# Aktenbeteiligte

#### Hauptseite > Akten > Aktenbeteiligte

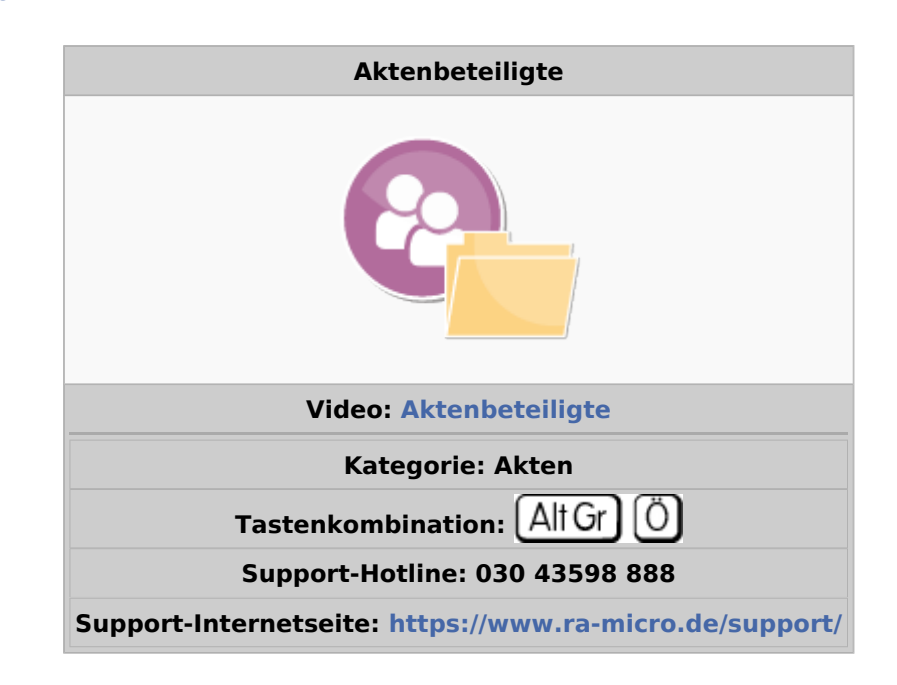

#### **Inhaltsverzeichnis**

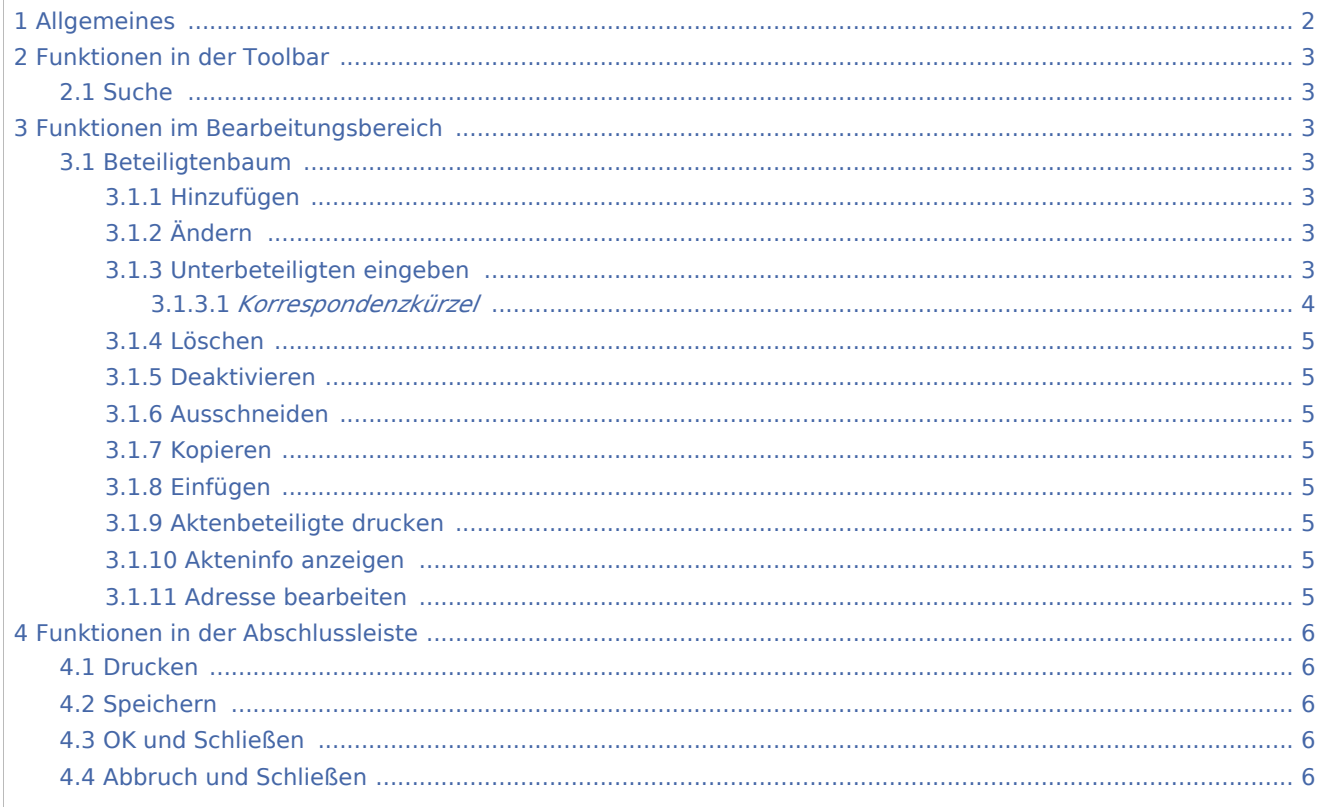

## <span id="page-1-0"></span>Allgemeines

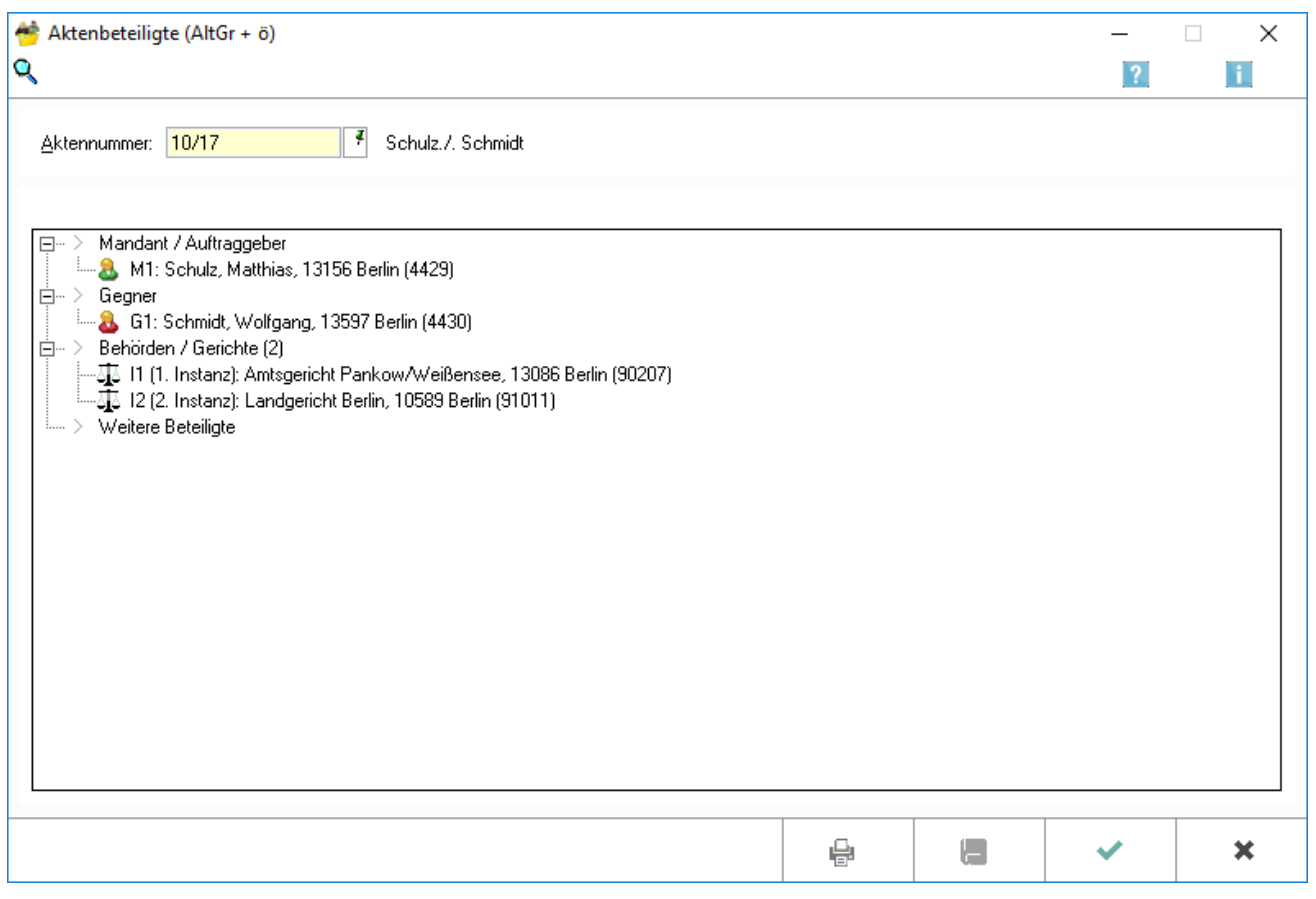

Über Aktenbeteiligte  $A$ lt Gr $J/O$  können auf einen Blick alle bereits erfassten Beteiligten zu einer Akte eingesehen werden. Ferner können hier weitere Beteiligte hinzugefügt sowie bereits vorhandene Beteiligte geändert werden. Zu einer Akte können bis zu *30 Beteiligte* erfasst und bis zu *9 Mandanten* und *9 Gegner* zur Akte gespeichert werden.

Um einen Beteiligten zu ändern oder zu löschen, ist mit der rechten Maustaste auf den entsprechenden Beteiligten zu klicken. Danach öffnet sich ein Kontextmenü. Über die Funktion *Ändern* können die hinterlegten Daten geändert und über die Funktion *Löschen* Beteiligte gelöscht werden. Über die Funktion *Deaktivieren* können Beteiligte, die zwar als Aktenbeteiligte aufzunehmen sind, in der Sache selbst aber nicht angeschrieben werden, deaktiviert werden.

Um einen neuen Beteiligten hinzuzufügen, ist auf *Mandant / Auftraggeber, Gegner, Behörden / Gerichte* oder *Weitere Beteiligte*, je nachdem, welcher Aktenbeteiligte ergänzt werden soll, zu klicken. Über die Funktion *Hinzufügen* im Kontextmenü kann sodann ein weiterer Beteiligter erfasst werden.

Sofern weitere Änderungen an den Beteiligten einer anderen Akten vorzunehmen sind, ist der *Speicherbutton* zu betätigten. Dadurch werden die aktuellen Änderungen gespeichert und die Maske *Aktenbeteiligte* für die Beteiligten einer weiteren Akte geleert.

 Bei Einsatz einer SQL-Lizenz können bis zu *999 Beteiligte* zur Akte verwaltet werden, darunter bis zu *99 Mandanten- und 99 Gegner-Adressen*.

## <span id="page-2-0"></span>Funktionen in der Toolbar

#### <span id="page-2-1"></span>Suche

Öffnet die [Aktensuche](https://onlinehilfen.ra-micro.de/index.php/Aktensuche)

### <span id="page-2-2"></span>Funktionen im Bearbeitungsbereich

### <span id="page-2-3"></span>Beteiligtenbaum

Im Beteiligtenbaum kann über einen Rechtsklick das Kontextmenü zu Änderung der Aktenbeteiligten aufgerufen werden:

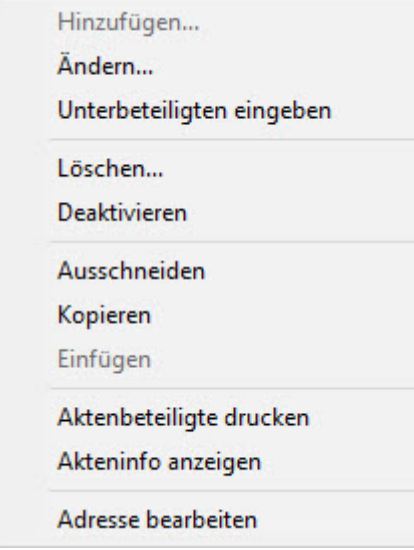

#### <span id="page-2-4"></span>**Hinzufügen**

Mit Hinzufügen können Beteiligte erfasst werden. Diese Funktion ist nur ausführbar, um weitere Hauptbeteiligte aufzunehmen. Unterbeteiligte werden mittels Unterbeteiligten eingeben erfasst.

## <span id="page-2-5"></span>**Ändern**

Mit Klick / Touch auf Ändern, kann der gewählte Beteiligte geändert werden.

#### <span id="page-2-6"></span>**Unterbeteiligten eingeben**

Mit Unterbeteiligten eingeben können Unterbeteiligte zu einem Hauptbeteiligten erfasst werden, beispielsweise ein Gegnerbevollmächtigter zum erfassten Gegner. Die Erfassung von Unterbeteiligten ist nur nach Erfassung und Anwahl dieses Hauptbeteiligten oder eines bereits erfassten Unterbeteiligten möglich.

### <span id="page-3-0"></span>*Korrespondenzkürzel*

Für die Unterbeteiligten kann ein Korrespondenzkürzel vergeben werden. Von RA-MICRO werden bereits die nachfolgenden Korrespondenzkürzel mitgeliefert.

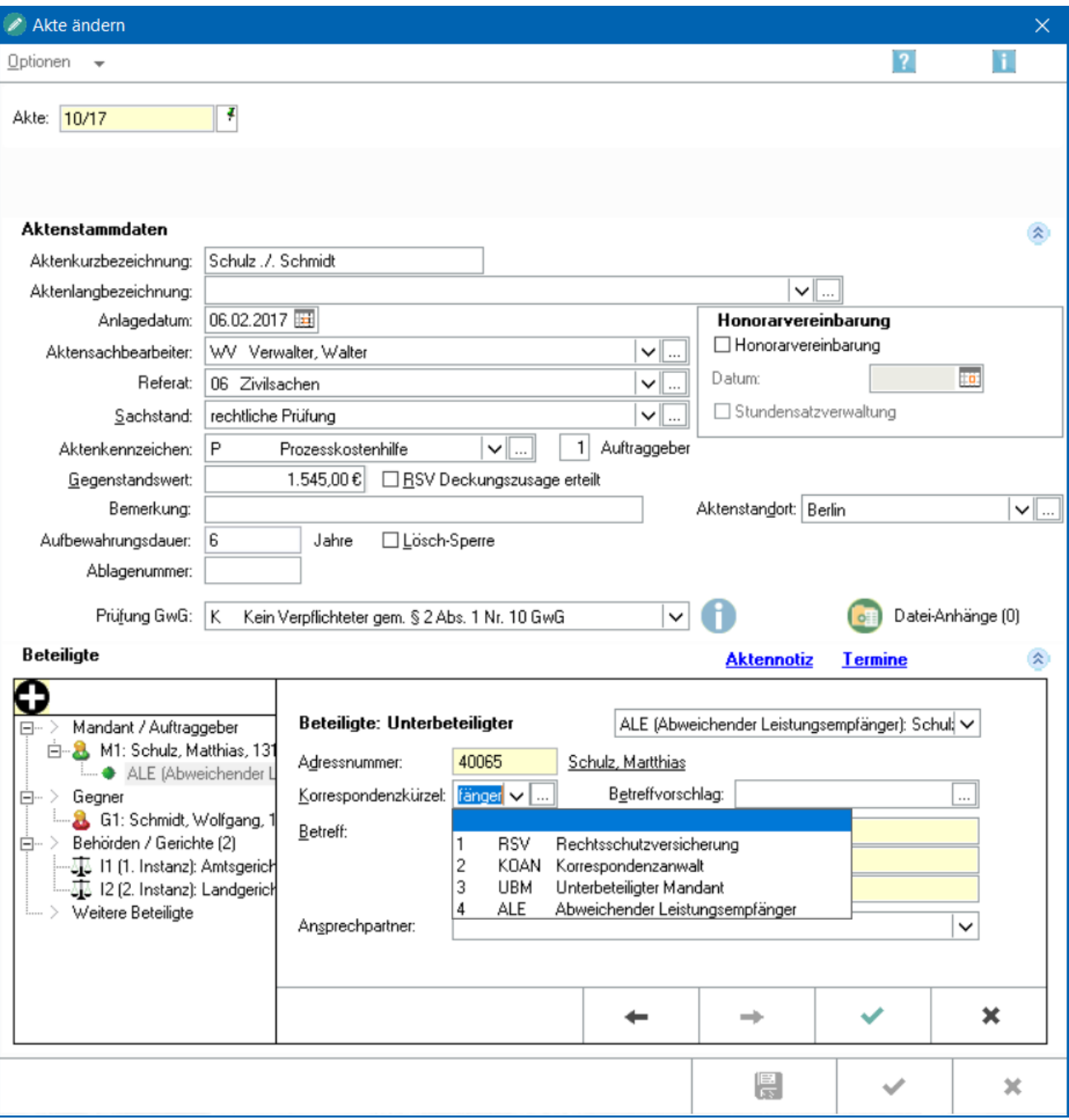

Diese Korrespondenzkürzel können Auswirkungen in anderen Programmteilen im RA-MICRO haben.

Beispielweise steht das Korrespondenzkürzel ALE für [abweichender Leistungsempfänger,](https://onlinehilfen.ra-micro.de/index.php/Rechnung_RVG#Abweichender_Leistungsempf.C3.A4nger) welcher im Gebührenprogramm verwendet wird und unterhalb des Rechnungsempfängers auf der Rechnung ausgewiesen werden kann.

Eigene Korrespondenzkürzel können auch gern selbst vom Anwender vergeben werden. Die [Auswahlliste](https://onlinehilfen.ra-micro.de/index.php/Auswahlliste_bearbeiten#Allgemeines) kann über den Button  $\vert \ldots \vert$  ergänzt werden.

#### <span id="page-4-0"></span>**Löschen**

Löscht den Beteiligten. Durch eine Sicherheitsabfrage wird vor einem versehentlichen Entfernen des Beteiligten geschützt.

#### <span id="page-4-1"></span>**Deaktivieren**

Hierüber kann ein Beteiligter, z. B. der Gegnerbevollmächtigte, für den Fall, dass dieser zwischenzeitlich verstorben ist oder ein Vertretungswechsel stattgefunden hat, deaktiviert werden. Durch das Deaktivieren wird verhindert, dass diese Beteiligten z. B. nicht versehentlich Post erhalten. So kann jederzeit der Überblick über den Aktenverlauf bewahrt bleiben. Alle ursprünglichen Informationen bleiben erhalten. Deaktivierte Beteiligte sind in der Beteiligtenauswahl dunkelgrau hinterlegt. Zur gleichen Zeit kann nur ein Bevollmächtigter aktiv sein.

#### <span id="page-4-2"></span>**Ausschneiden**

Schneidet den Eintrag aus.

#### <span id="page-4-3"></span>**Kopieren**

Kopiert den Eintrag.

#### <span id="page-4-4"></span>**Einfügen**

Fügt den zuvor ausgeschnittenen oder kopierten Eintrag wieder ein.

#### <span id="page-4-5"></span>**Aktenbeteiligte drucken**

Mit Aktenbeteiligte drucken wird eine Liste aller zur Akte erfassten Beteiligten gedruckt.

#### <span id="page-4-6"></span>**Akteninfo anzeigen**

Öffnet das Fenster [Akteninfo.](https://onlinehilfen.ra-micro.de/index.php/Akteninfo)

#### <span id="page-4-7"></span>**Adresse bearbeiten**

Adresse bearbeiten ruft das Adressfenster auf, um die Adressdaten des Beteiligten zu überprüfen oder zu ändern.

## <span id="page-5-0"></span>Funktionen in der Abschlussleiste

### <span id="page-5-1"></span>Drucken

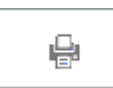

Druckt die enthaltenen Akteninformationen ohne die Maske zu schließen.

### <span id="page-5-2"></span>Speichern

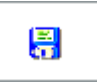

Bestätigt die Auswahl ohne die Maske zu schließen.

#### <span id="page-5-3"></span>OK und Schließen

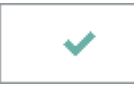

Bestätigt die Auswahl und schließt die Maske.

### <span id="page-5-4"></span>Abbruch und Schließen

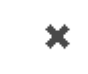

Schließt die Maske ohne vorgenommene Änderungen zu speichern.